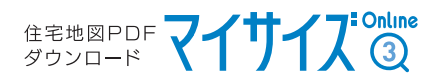

## Cookie(クッキー)の設定について [Firefox]

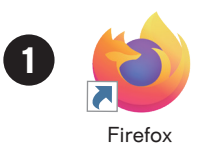

Firefoxを起動後、ウインドウ右上のアイコンをクリックし

開いたメニューから「設定」をクリックします

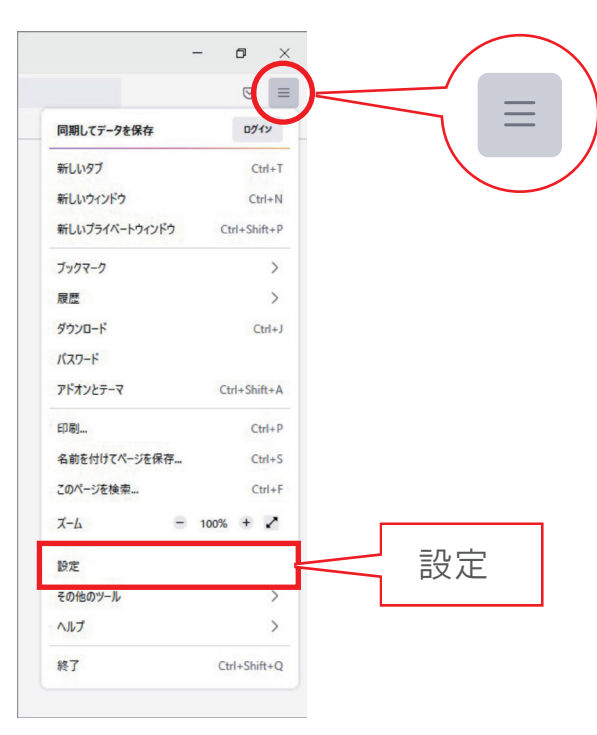

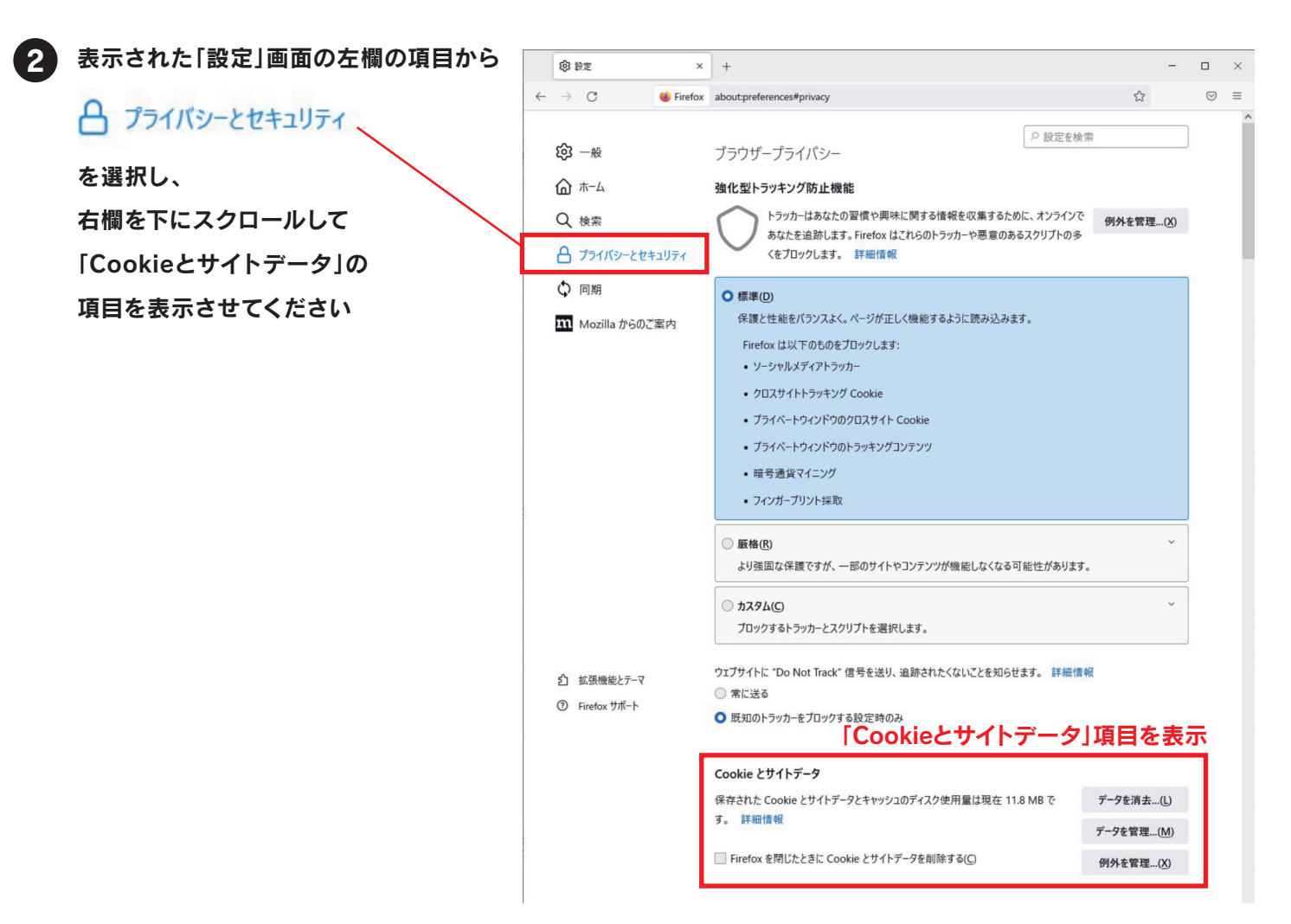

「Cookieとサイトデータ」項目にある、「Firefoxを閉じたときにCookieとサイトデータを削除する」の チェックが"オフ"になっている事を確認してください

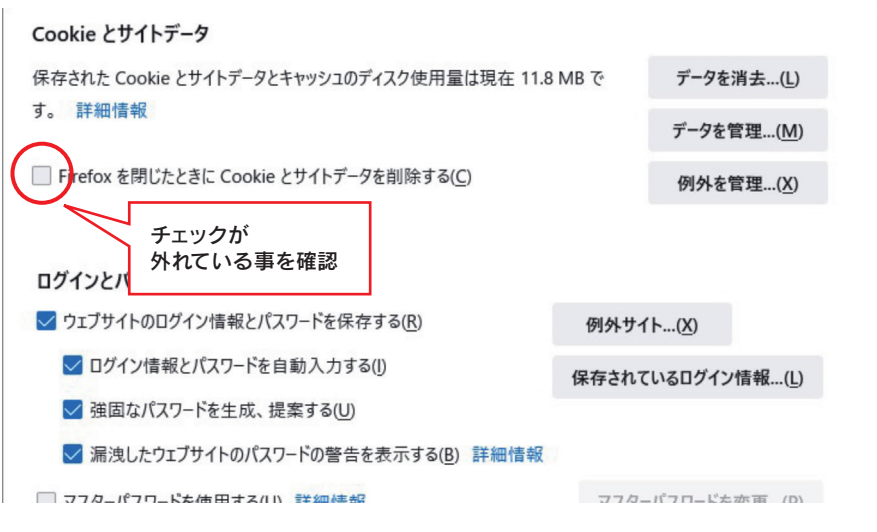

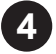

3

ページをさらに下方にスクロールし、「履歴」という項目を表示させます Firefoxに履歴を記憶させる/履歴を記憶させないがタブで選べるので 「履歴を記憶させる」になっている事を確認してください

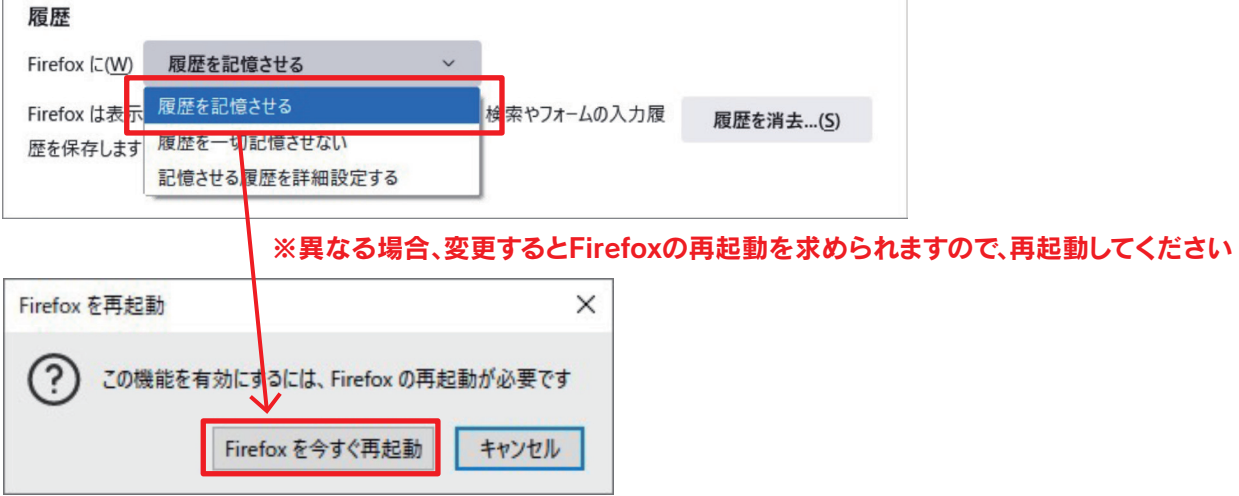

もしくは、「記憶させる履歴を詳細設定する」を選択すると、以下のように表示が切り替わりますので 「常にプライベートブラウジングモード」、「Firefoxの終了時に履歴を消去する」を"オフ" 「表示したページとファイルのダウンロードの履歴を残す」を"オン"に、それぞれ設定してください

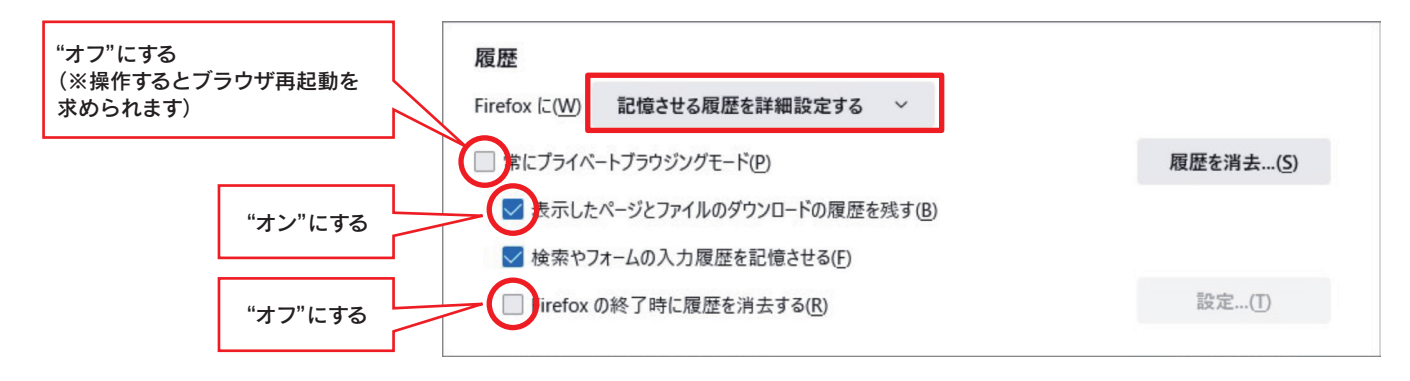

Cookieの設定は以上です。「設定」タブを閉じてください。